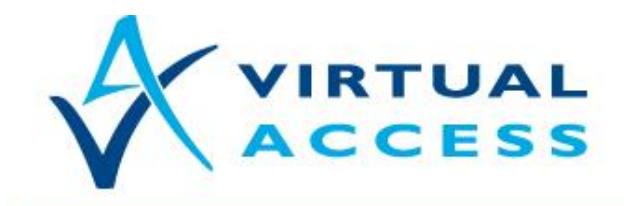

**Service Provider Solutions** www.virtualaccess.com

# **Setting or Changing a Password**

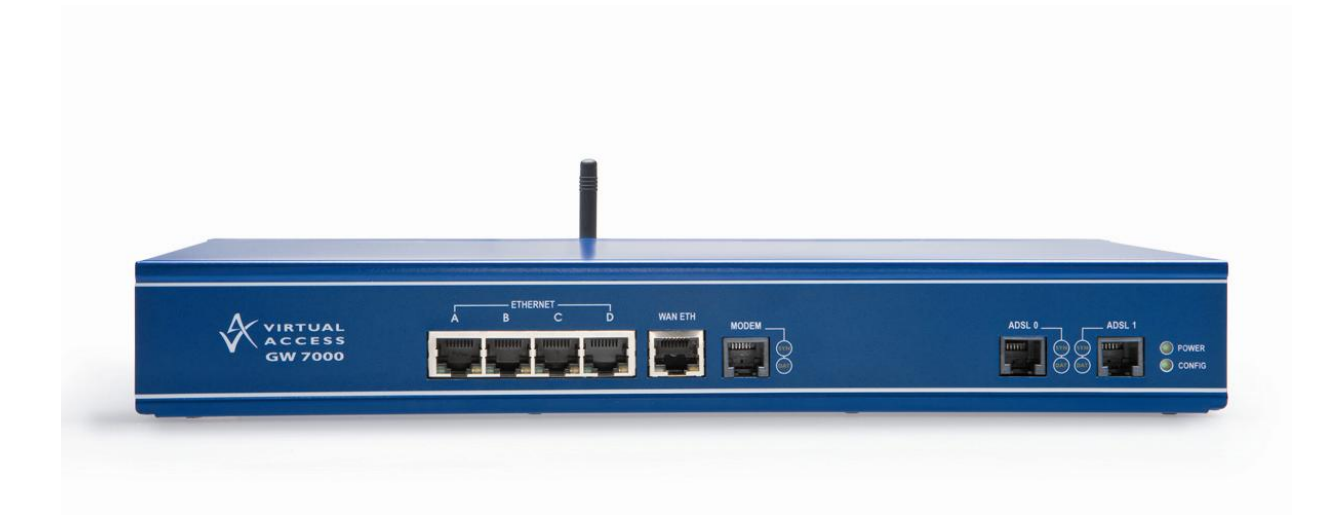

Issue 1.3 Date 15 May 2012

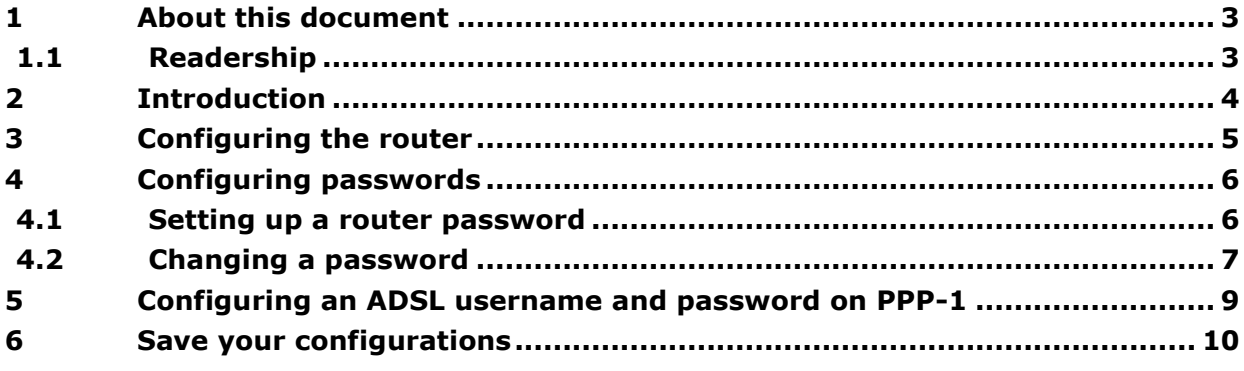

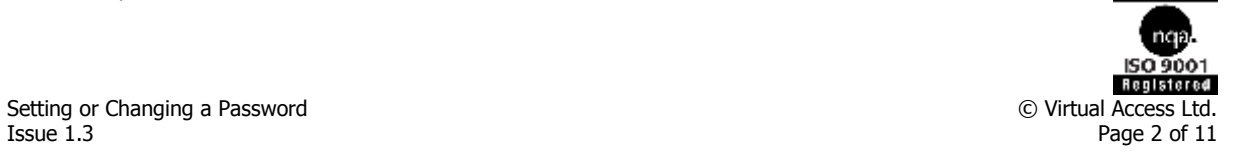

# <span id="page-2-0"></span>**1 About this document**

<span id="page-2-1"></span>This document explains how set up and change a password on a Virtual Access router.

## **1.1 Readership**

This document is for engineers who have previous experience configuring and managing networks.

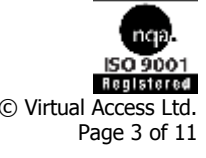

## <span id="page-3-0"></span>**2 Introduction**

Network security provides protection at the boundaries of your network, keeping intruders and malious programs out.

You can set passwords to control who can view and configure your router. Setting a password on the web interface for all local and remote users blocks unauthorized users from accessing web pages of the router, as well as offering a secure login to a Telnet session.

There are three different options for setting up passwords on your router.

- **Super user:** set a password for a super user, assign rights to change and  $\bullet$ configure the router for remote access users.
- **Administrator**: set a password for an administrator. Local access users who want to configure the router will need to provide this password.
- **User**: set a password for a user. Assign rights to view the statistics section on the  $\bullet$ router to troubleshoot and diagnose router operations.

The router also has an 'Allow Remote Logins' option which gives remote users the right to access the web interface.

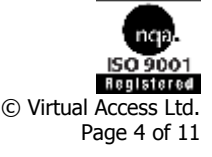

## <span id="page-4-0"></span>**3 Configuring the router**

Virtual Access routers contain an internal web server that is used for configurations. Before you can access the internal web server and start configurations, you must ensure that your PC has the correct networking set up.

To enable and configure connections on your router, it must be correctly installed, and a valid service must be configured on it.

When your router is correctly connected to your PC, type fast.start into the URL line of your browser to display the Start page.

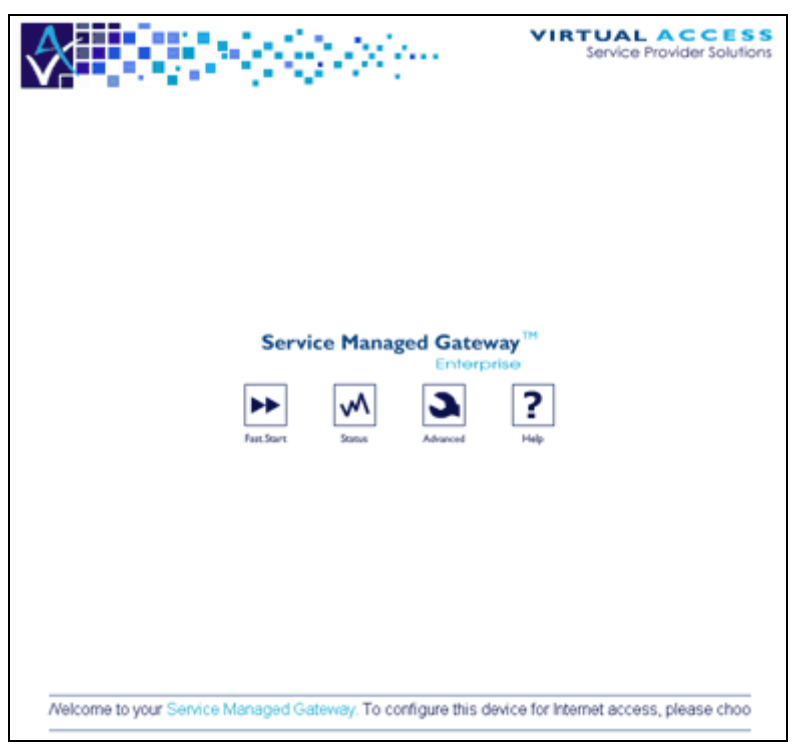

**Figure 1: The SMG start page**

If a login page appears type in the login password you received from your administrator.

If you have not received a password, contact the Virtual Access Support team.

Access the Fast Start Wizard by clicking the **Fast.Start** icon on the Start page of the embedded web.

The Fast Start Wizard will guide you through a series of forms that you must complete to configure your SMG.

Access the Expert View menu by clicking the **Advanced** icon and then, in the Advanced menu, click **Expert View**.

Copyright 2012 Virtual Access (Irl) Ltd. This material is protected by copyright. No part of this material may be reproduced, distributed, or altered without the written consent of Virtual Access. All rights reserved. Third party trademarks are the property of the third parties.

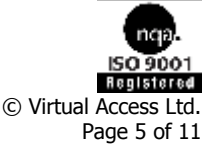

# <span id="page-5-0"></span>**4 Configuring passwords**

### <span id="page-5-1"></span>**4.1 Setting up a router password**

This password sets the access rights to view or configure the router.

To set up a password, click **Advanced** on the Start page. The Advanced menu appears.

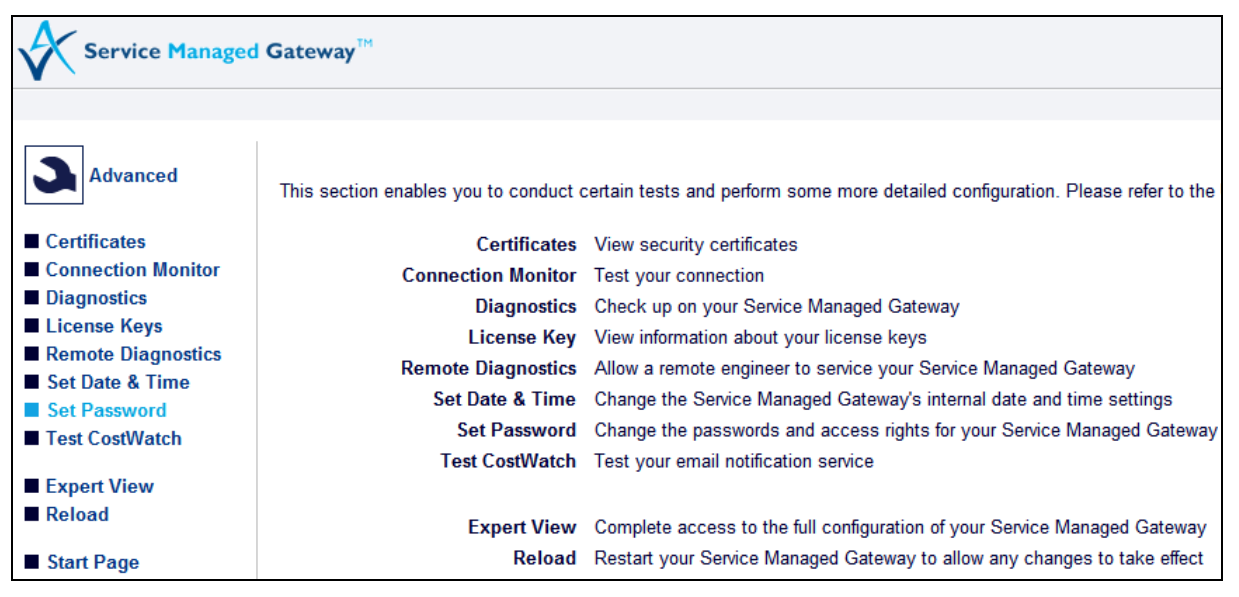

**Figure 2: The advanced menu**

In the Advanced menu, click **Set Password**.

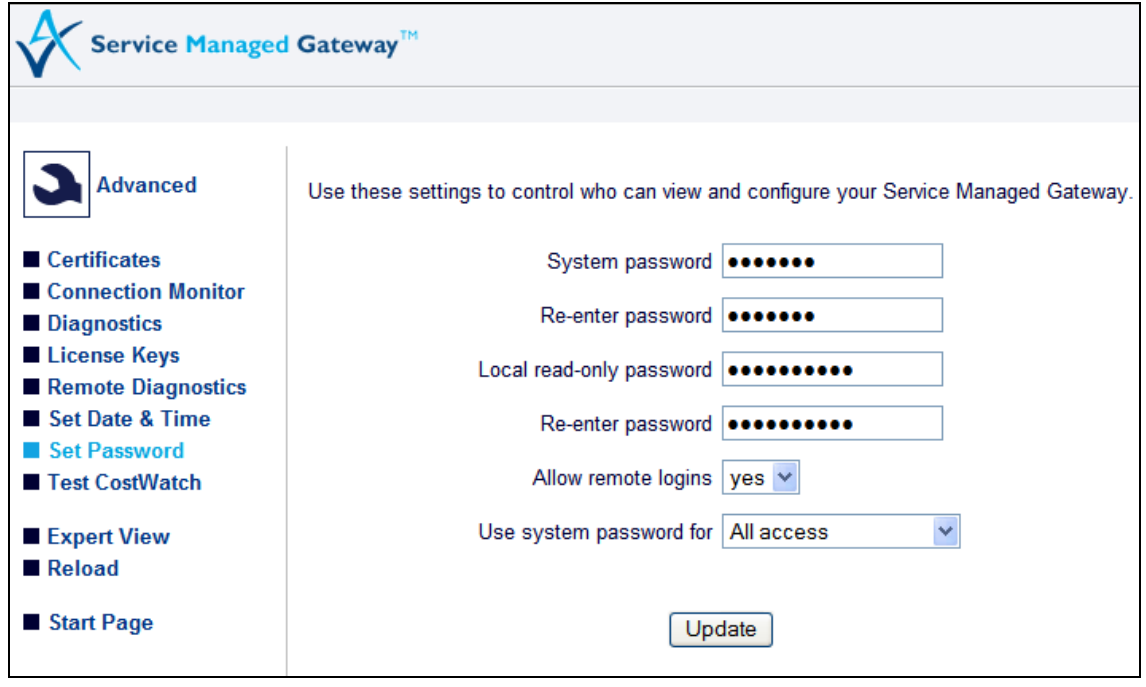

#### **Figure 3: The set password page**

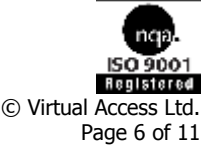

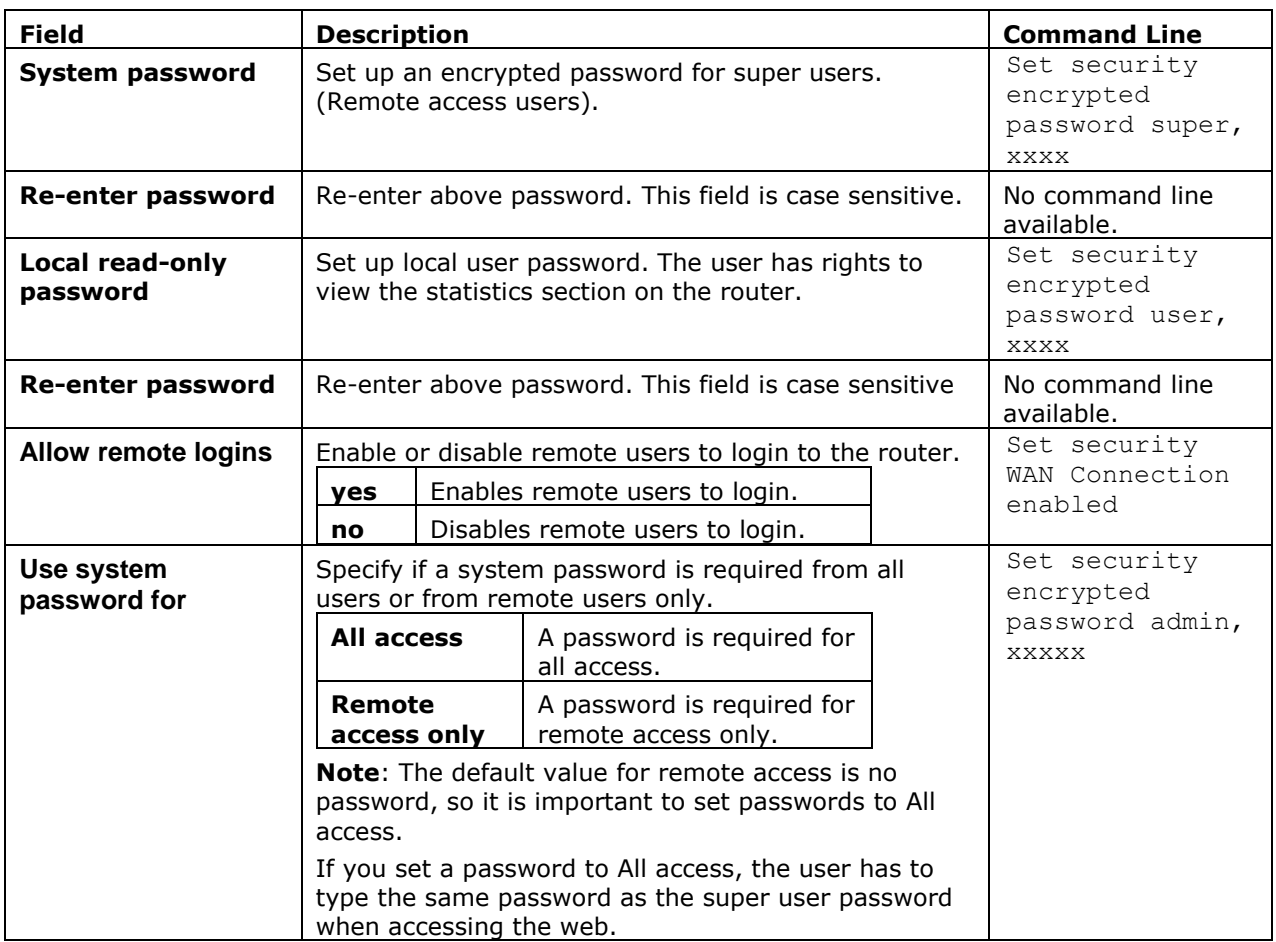

**Table 1: The password fields, their descriptions and command lines.**

Click **Update**. A confirmation message appears.

## Your Service Managed Gateway details were updated successfully.

**Figure 4: The confirmation message**

## <span id="page-6-0"></span>**4.2 Changing a password**

If you wish to change your password settings, from the Start page, click **Advanced**. The Advanced menu appears.

In the Advanced menu click **Set Password**. The Set Password page appears.

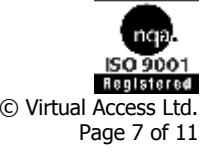

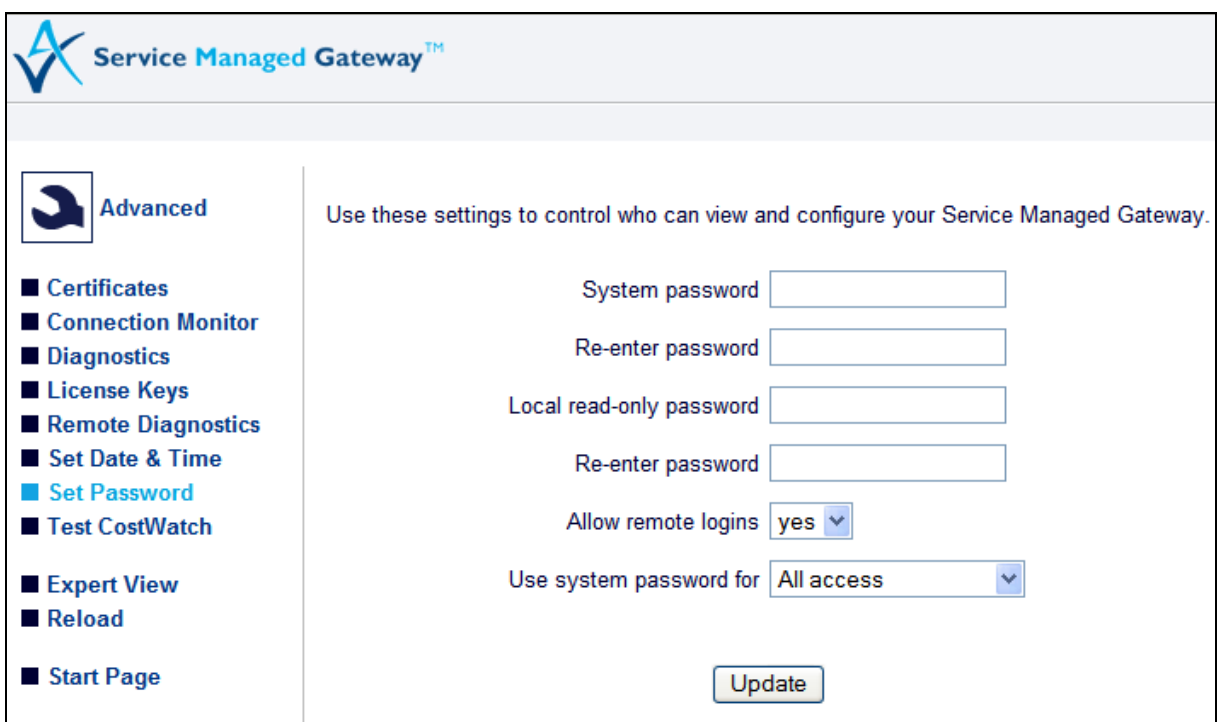

**Figure 5: The set password page**

There are no asterisks showing the existing password. Type in the new password and then click **Update**. The new passwords are set and a confirmation message appears.

Alternatively, if you wish to remove passwords, set Allow remote logins to **no** and then click **Update**.

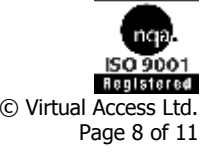

# <span id="page-8-0"></span>**5 Configuring an ADSL username and password on PPP-1**

This password sets access rights for ADSL and 3G access on the router.

To set the ADSL username and password, from the start page, click **Advanced**.

In the Advanced menu click **Expert View -> interfaces -> ppp-1 -> ppp -> authentication -> name and password**. The Username and Password page appears.

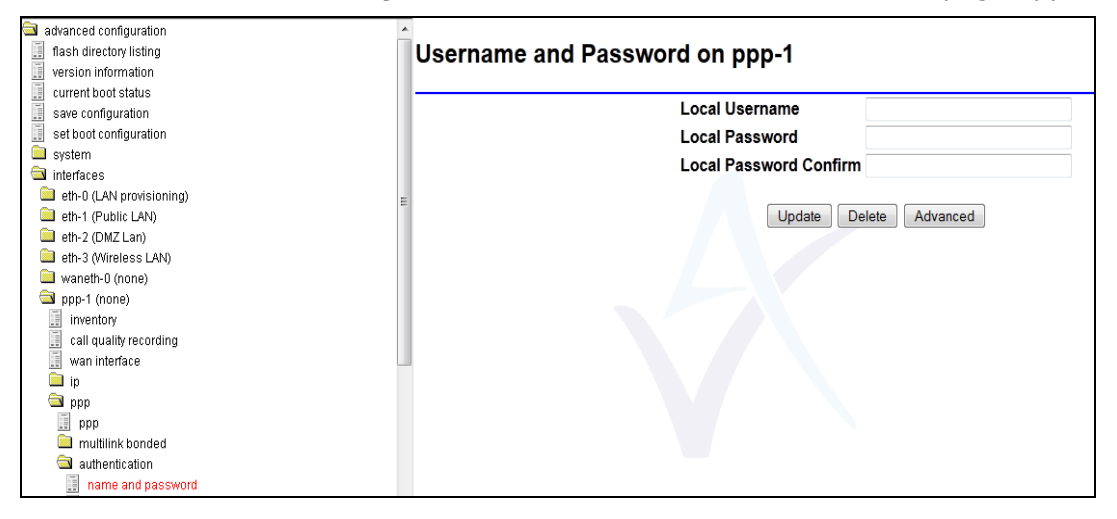

#### **Figure 6: The Username and password page**

Type in the username and password details.

1. Click **Update** and **save to flash**. Note which configuration you have committed the changes to.

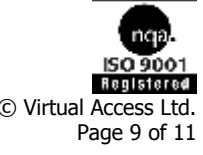

# <span id="page-9-0"></span>**6 Saving your configurations**

You can leave saving your configuration until you have made all the configuration changes you need to.

When you have made your final configuration, click **Update**. The Configuration Update Result page appears.

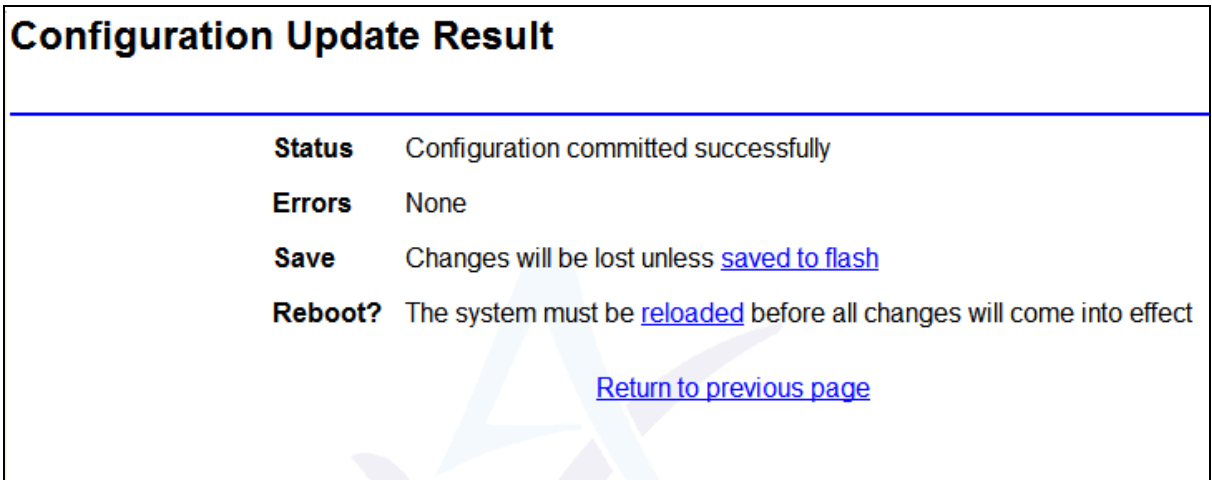

#### **Figure 7: The configuration update result page**

Click **saved to flash**. The Save Configuration to Flash page appears.

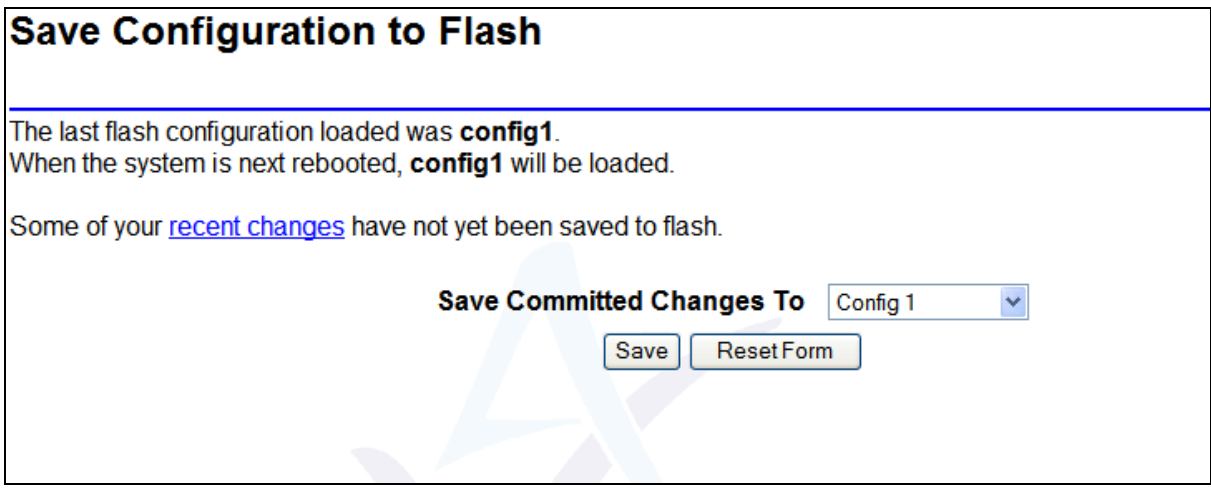

**Figure 8: The save configuration to flash page**

Click **Save**. The Configuration Saved page appears.

Copyright 2012 Virtual Access (Irl) Ltd. This material is protected by copyright. No part of this material may be reproduced, distributed, or altered without the written consent of Virtual Access. All rights reserved. Third party trademarks are the property of the third parties.

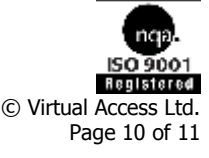

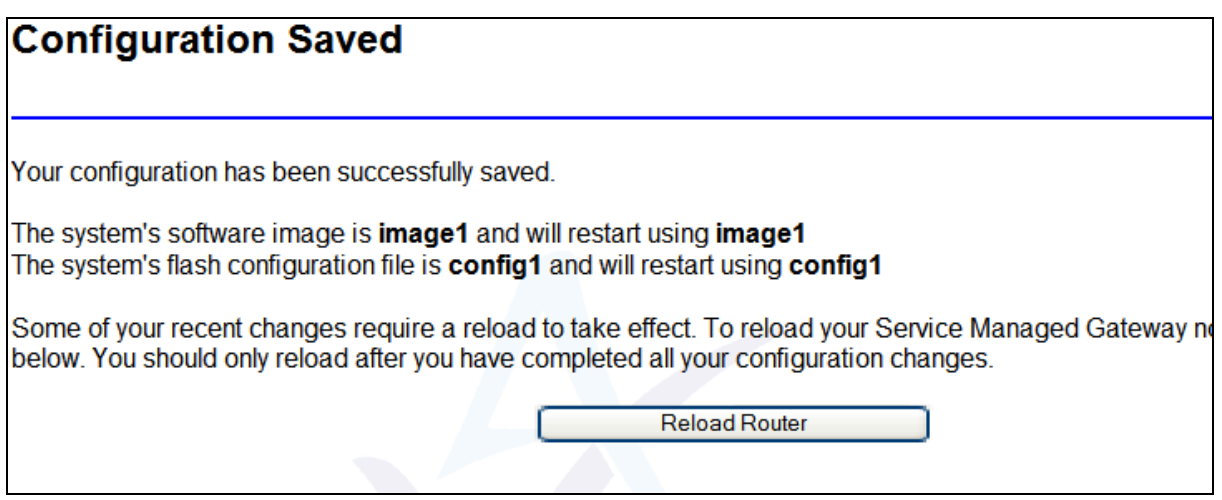

**Figure 9: The configuration saved page**

#### Click **Reload Router**.

The Reload Router button shows a progress timer and then the page returns to the Fast.Start page.

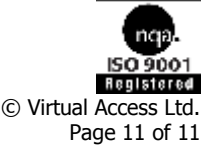